# Net Conferencing User Guide: Instant Net Conference with Microsoft® Office Live Meeting

# **Setting up an Instant Net Conference Subscription** *(first time only)*

- 1. Go to <https://www.mymeetings.com/global/en/index.php>
- 2. Select the **Manage My Meetings** login link.
- 3. Enter your login and password. (Note: If you do not have a "Manage My Meetings" login and password, click on the **Need to Register** link and simply follow the instructions.)
- 4. Select the **NET CONFERENCING** tab.
- 5. Click on the **Add Subscription** link under **Instant Net Conference Applications**.

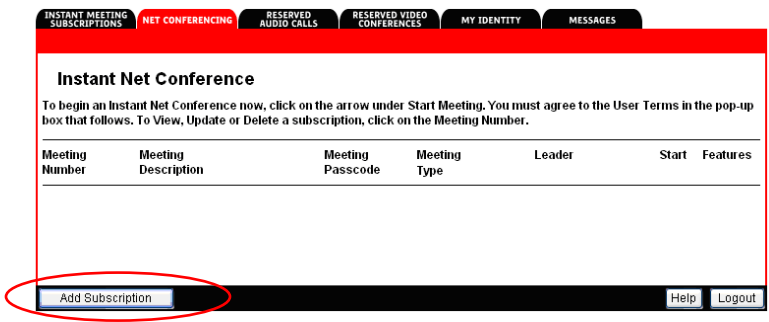

# **Complete the Subscription Form**

- 1. Select Live Meeting as the Meeting Type
- 2. Enter the **Presenters Passcode** and a different password for the **Meeting Passcode** for your attendees.
- 3. Click **Proceed**

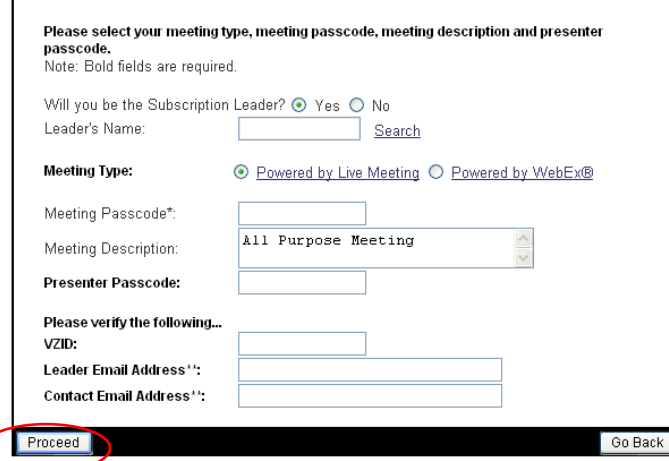

#### **How to Start and Instant Net Conference**

- 1. Go to <https://www.mymeetings.com/global/en/index.php>
- 2. Select the **Manage My Meetings** login link.
- 3. Enter your login and password.
- 4. Click on the Start meeting arrow on the Instant Net Conference tab.

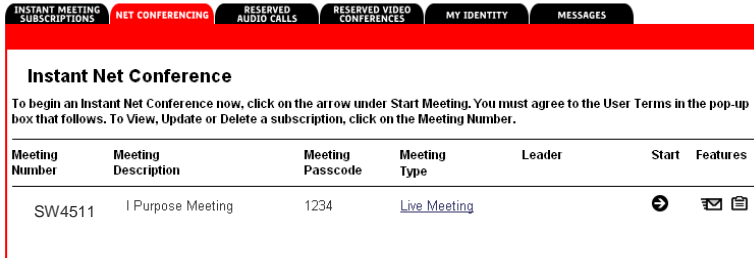

#### **How to Present**

- 1. Start your Instant Net Conference.
- 2. Click the **Content** option, then **Share** and then "Upload File (View Only)."
- 3. Click on the file to present found in the Content pane.
- 4. Click on the slide or page to present from the thumbnail navigation bar.

TIP: For documents other than PowerPoint®, use the screen mode options to maximize your viewing experience. **P** 1 d 75%  $-0.0$ 

## **How to Show and Share Applications**

Live Meeting allows several ways to share applications. The specified application must be open.

1. Click the **Content** option, then **Share** and then "Share a Program."

- Click on an application from the list to show it.
- Click the "Give Control" icon, select an Attendee and click "OK" to give an Attendee control.
- 2. Click the Back icon, when you have finished sharing and return to the Presenter console.

#### **Special Slide Features**

Special slide features make the meeting more engaging.

- 1. **Whiteboard.** Add a whiteboard to brainstorm, take notes, or write down action items during the meeting.  $\overline{\phantom{a}}$
- ⊞ 2. **Polls.** Add a poll to test participants or to get immediate feedback.
- $A \equiv$ 3. **Text Page.** Use a text page to type new information that is available to the audience to copy and paste (eg. action items list.)
- 4. **Web Page.** Take participants to a website where they can interact with the site. Ideal for completing a survey/form during your meeting.
- 5. **Screen Snapshot.** Show a captured screen shot from your computer and then use the annotation tools to add to it.

#### **Quick Tips for Presenting**

- Upload the slides in advance
- Rehears the presentation
- Have an agenda and checklist
- Conduct the meeting in a quiet place
- Use a headset to keep your hands free
- Use polls to engage your attendees
- Use the Q&A tool to allow attendees to submit questions to maximize interaction
- Use the annotation tools to enhance the presentation.

### **Contact Us**

Call the Product Help Desk at 1-800-857-8777 (US Only) or 1-210-795-0369 for questions.